## $RPTPf$

Purpose:

 $\mathsf{e}$ 

## Login Help

QMenu r https://w

For pass on the OI

NOTE:St

 $\overline{\phantom{a}}$ 

## Table Re<br>To find th

- $1. \; \mu$
- 2. M
	- $\mathsf{C}$  $\mathbf S$
- $3. C$  $\mathbf S$

- $\frac{1}{\pi}$
- 
- 4. T
	- $\mathsf{u}$
	- $\overline{\mathsf{H}}$
	- $\boldsymbol{\mathsf{H}}$  $\mathbf S$
	-
	- $\mathsf{If}$  $\mathsf{fc}$ 
		-

For example,you could typ from the PEAMPL form in of all of the tables that beg

5. After enteringyour paramet

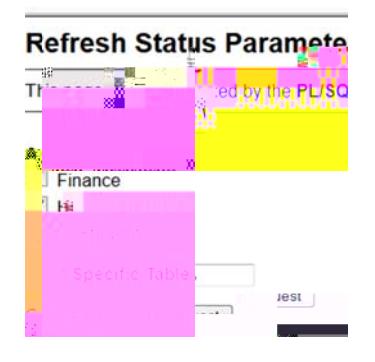

6. Your results will be display displayed; if pu do not se select FetchMore Records

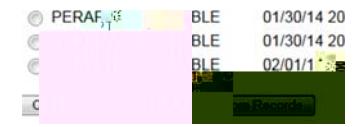

NOTE: Some tables are shared/us selected to view just he Human R shared/used by the Friance and/or

**Table Refresh Scheule Query** To find the date/time a table was a

- 7. Login to QMenu at the folk
- 8. Make the following selecti

Categories: REPORTS... Stores Querie: Refresh Sc

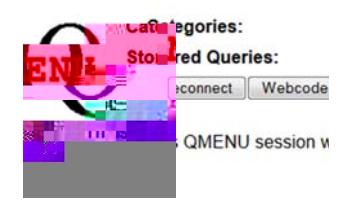

- 9. On the bottom portion of t appear. Selecthe Get Qu
- 10. The Refresh Shedule... Pa

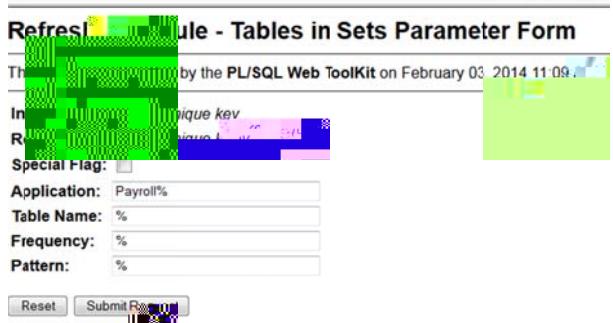

RPTPwill defailt in the Instance field.

If you're interested in the efresh schedle of a spedic table, ener the full table name in the Table Namefield. To seath for table rames that slare certain citeria, use the wildcard%for your search.

For example you could type PHRHIST the Table Name field tofind the nomal refresh schedule of that specific tale. Or you ould enterP% if you want to see the efresh statusof all of the tables hat begin win P (payroll related tables).

You can also se the Application field if you want tosee the refresh schedule for sets of tables in an applicationarea (Finane, HR, Studet). To see alof the payoll-related tables, you carenter Payroll% in the field. To vew a list of all of the positon-related tables, you ca enter HR% or HR-Posn Ctl% the field.

- 11. After enteringyour parameters (searcheriteria), select Submit Request.
- 12. Your results wil be displayed in a separte window or tab in yourbrowser. Only a certain number of resilts can be is played on the results page. If you se a Fetch More Record sutton at the end of the page, the more quey results are available. Selcting the button will redisplay the page with the next bath of results.

In the sample below, you an see the ditailed schedule data foreach of the position-related tables (by usig HR - PostCin the Application field). The mospertinent fields to reference are: Table, Aplication, Frequency, Patern, Last Refershed, and Next Refresh.

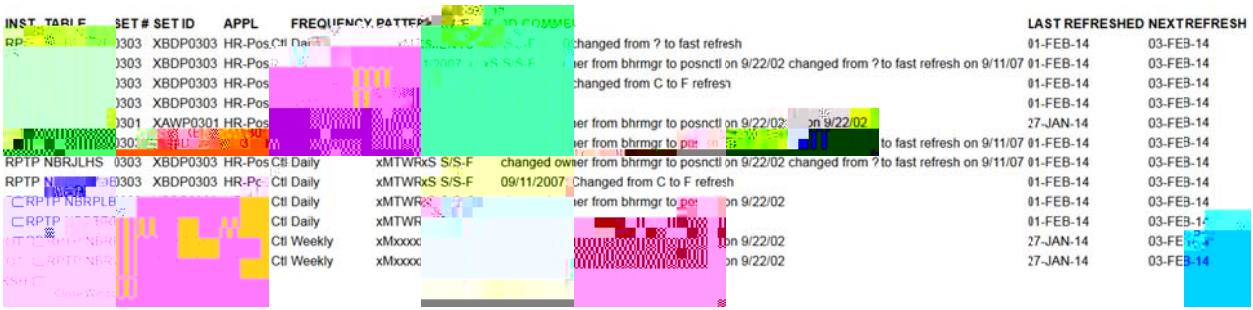

NOTE: Some tables a eshared/used by more han one appliation area but the tableis housed uder a particular application(e.g. SPRIDE GOREMAL)To view tales such as ERIDEN or BSPERS, you ould need to enterStudent in the Application field. To view tables such sGOREMAL or GXVDIRD, you would need to enterGeneralin the Application field.

\_\_\_\_\_\_\_\_\_\_\_\_\_\_\_\_\_\_\_\_\_\_\_\_\_\_\_\_\_\_\_\_\_\_\_\_\_\_\_\_\_\_\_\_\_\_\_\_\_\_\_\_\_\_\_\_\_\_\_\_\_\_\_\_\_\_\_\_\_\_\_\_\_\_\_\_\_\_\_\_\_\_\_\_\_

## Exiting QMenu

13. To exit QMenu and leave yobrowser open, select the econnect button or select your browser's reload/refresh button. You can alsotjulose the tabs in your browser (the QMenu site doesn't have a "logout" button or link).

If you are using a shared computer, be sureltose all of the browser windows/tabs, and clear the browser's history (cache).